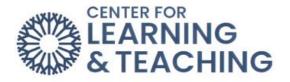

# How to Create a VoiceThread Activity

The **Create a VoiceThread** activity type requires students create and submit their own VoiceThread. Students can also be required to add comments to their own submission as well. To create this activity type, first add a VoiceThread activity to your course as indicated in the VoiceThread Basics resource. When prompted to choose an activity type, select **Assignment Builder**.

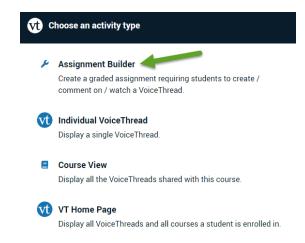

Select Create on the next page, then Continue.

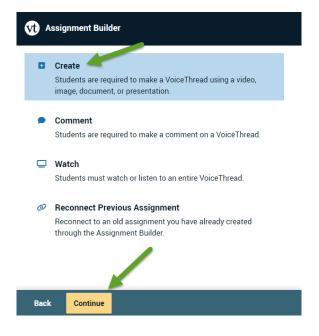

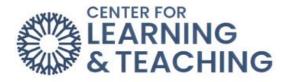

The next menu displays several options related to the assignment setup.

# Number of comments students must record on their own VoiceThread 0 Minimum ▼ Number of slides required 1 Minimum ▼

The **Number of comments students must record on their own VoiceThread** option allows you to set a required number of comments students must submit on their own submission, and prevent submission until the minimum has been added.

The **Number of slides required** option sets a minimum number of slides students must add before they can submit. More than the minimum can be added.

### Select which comment types will be allowed

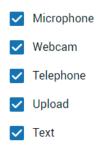

The **Comment Types** option allows you to control the methods that students can use to submit comments on their own VoiceThreads, and others submissions if enabled.

Allow students to add slides to any VoiceThreads for this assignment

- Enable threaded commenting
- Enable comment moderation
- Don't allow commenters to delete their own comments
- Limit length of each comment to:
- When recording, automatically advance to next slide after:

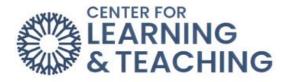

The next options allow more control. From the VoiceThread site: <a href="https://voicethread.com/howto/setting-up-create-assignment/">https://voicethread.com/howto/setting-up-create-assignment/</a>

Allow students to add slides to any VoiceThreads for this assignment: Allow students to add slides to any VoiceThreads submitted by their classmates to this assignment. (This should generally be disabled unless students are creating a Group VoiceThread or collaborative project, for example)

**Enable threaded commenting**: Turns on the ability for your participants to start threaded conversations.

**Enable comment moderation**: Allows you and the student to preview all comments on this VoiceThread before revealing them to others. You can also choose never to reveal them. Learn more about Comment Moderation.

**Don't allow commenters to delete their own comments**: Anyone who records a comment on a VoiceThread will be unable to delete it once it is saved. This is a powerful tool for assessment because your commenters will not be able to "retry" after they've recorded.

**Limit length of each comment**: By default, all audio and video comments recorded in VoiceThread can be 60 minutes long. If you'd like to set shorter time limits for your commenters, enter your desired maximum comment length here.

When recording, automatically advance to the next slide after: Set slides to advance automatically at pre-set intervals as users are recording.

## Playback

Start playing when opened

When final comment on a slide has played, automatically advance to next slide after:

The **Playback** options allow some control over how and when VoiceThread submissions play when initially opened.

### Permissions

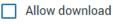

- Allow export
- Allow students to make a copy

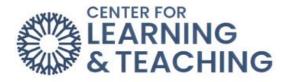

**Permissions** allow control of whether students can download, export, or copy others submissions. These should generally be left uncheck unless required for your assignment.

### Open Student Gallery

Allow students to see each other's submissions for this assignment

The **Student Gallery** option allows students to view other students' submissions, if enabled.

With these set as desired, select **Continue** at the bottom.

The Final settings page allows you to set an **Assignment name**, **Assignment instructions**, and an example submission's URL. If you have created an example submission, you can add that VoiceThread's URL here. A message to be shown to the student after submission can also be set here.

| Assignment name                                                                                                    |      |
|----------------------------------------------------------------------------------------------------|------|
| Voicethread Demo                                                                                                    |      |
| Assignment instructions                                                                                                    |      |
| Create a VoiceThread with at least one slide and one comment. The<br>slide should contain a video or image which represents the<br>assignment topic, and your comment should briefly mention how the<br>slide is relevant to the topic. |      |
| Example URL                                                                                                    | - 11 |
|                                                                                                    |      |
|                                                                                                    |      |

### Message shown to student after they submit

You have successfully submitted the assignment

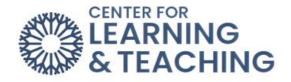

A **Start date** (the initial date on which students can submit), **Due Date** (when students should submit by, but submission will not prevent submission), and **Close date** (prevents submission) can be set using the provided options.

| Start date                       |   |
|----------------------------------|---|
| Monday, June 12, 2023 10:20 AM   | × |
| Due date                         |   |
| Thursday, June 22, 2023 10:20 AM | × |
| Close date                       |   |
| Friday, June 23, 2023 10:20 AM   | × |

You can also choose to allow students to resubmit assignments after their initial submission, and allow students to view the assignment after they have submitted. The **Grade type** can be set as well. This may vary depending on your particular course setup, but generally **Points** should be selected here and the total points possible should be entered in the corresponding field. With everything set as desired, select **Publish**.

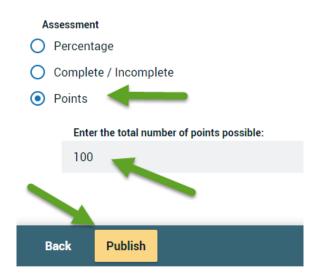

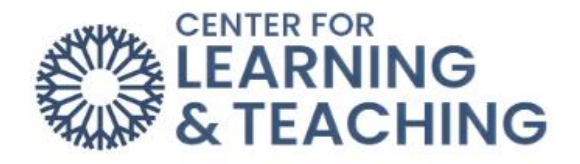

Tool URL
Save and return to course Save and display Cancel
The activity will appear in the bottom of the Moodle topic in which it was created.

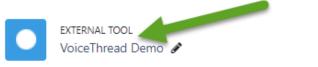

Students can click the activity in Moodle to view and submit the assignment.

If you have questions or need assistance with the **Create a VoiceThread** activity in Moodle, please contact the Center for Learning and Teaching at <u>clt@occc.edu</u> or 405-682-7838.

This will populate the Tool URL field in Moodle, and the activity can then be saved.